# **Postup při podání přihlášky do výběrového řízení o dotace z rozpočtu SMO na rok 2013**

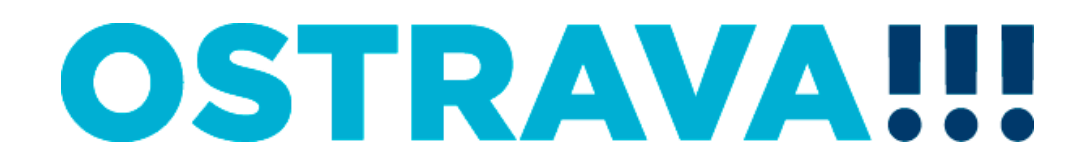

#### **Zde naleznete rady a doporučení při podání přihlášky do výběrového řízení pro poskytnutí účelové dotace z rozpočtu statutárního města Ostravy**

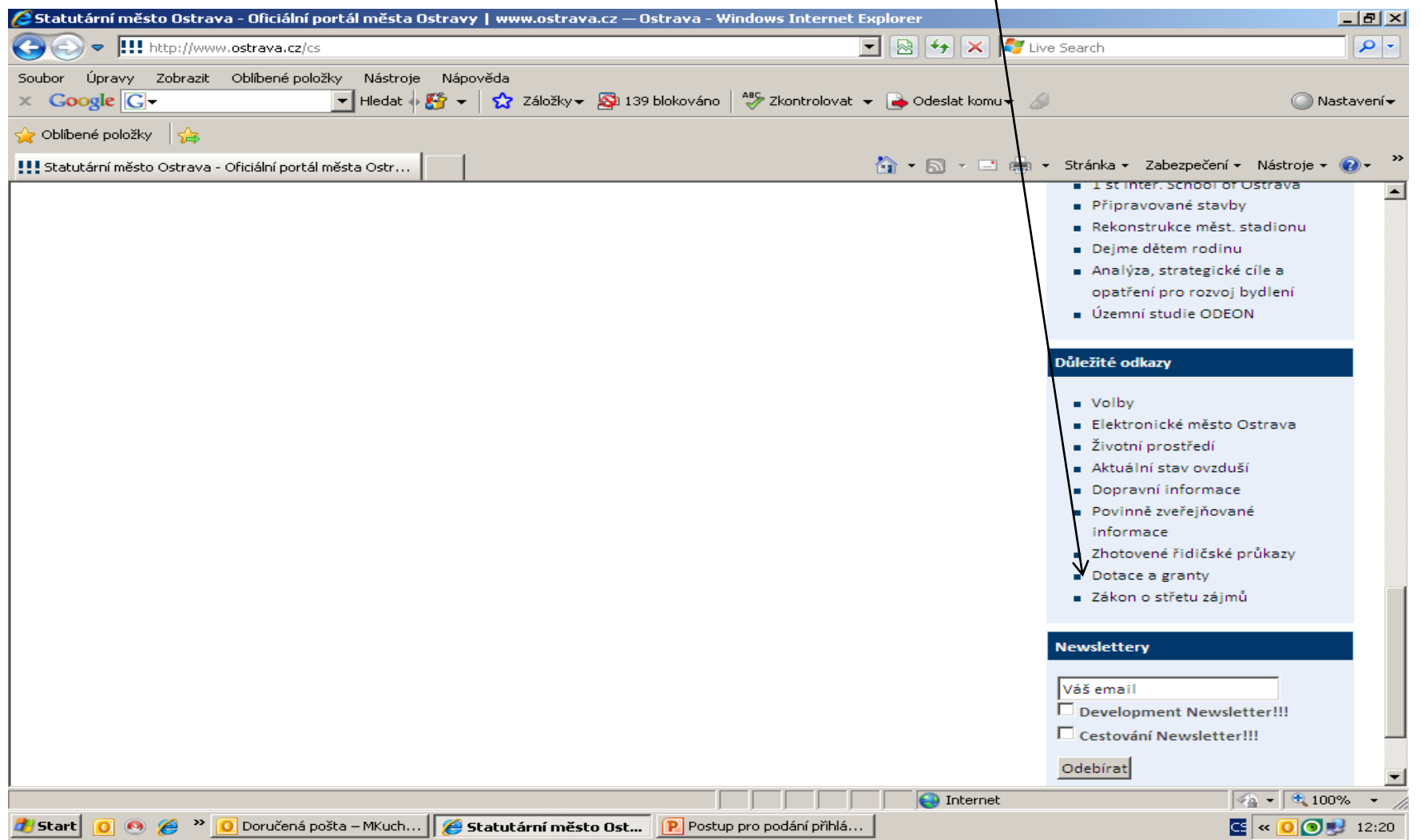

#### **OSTRAVA**

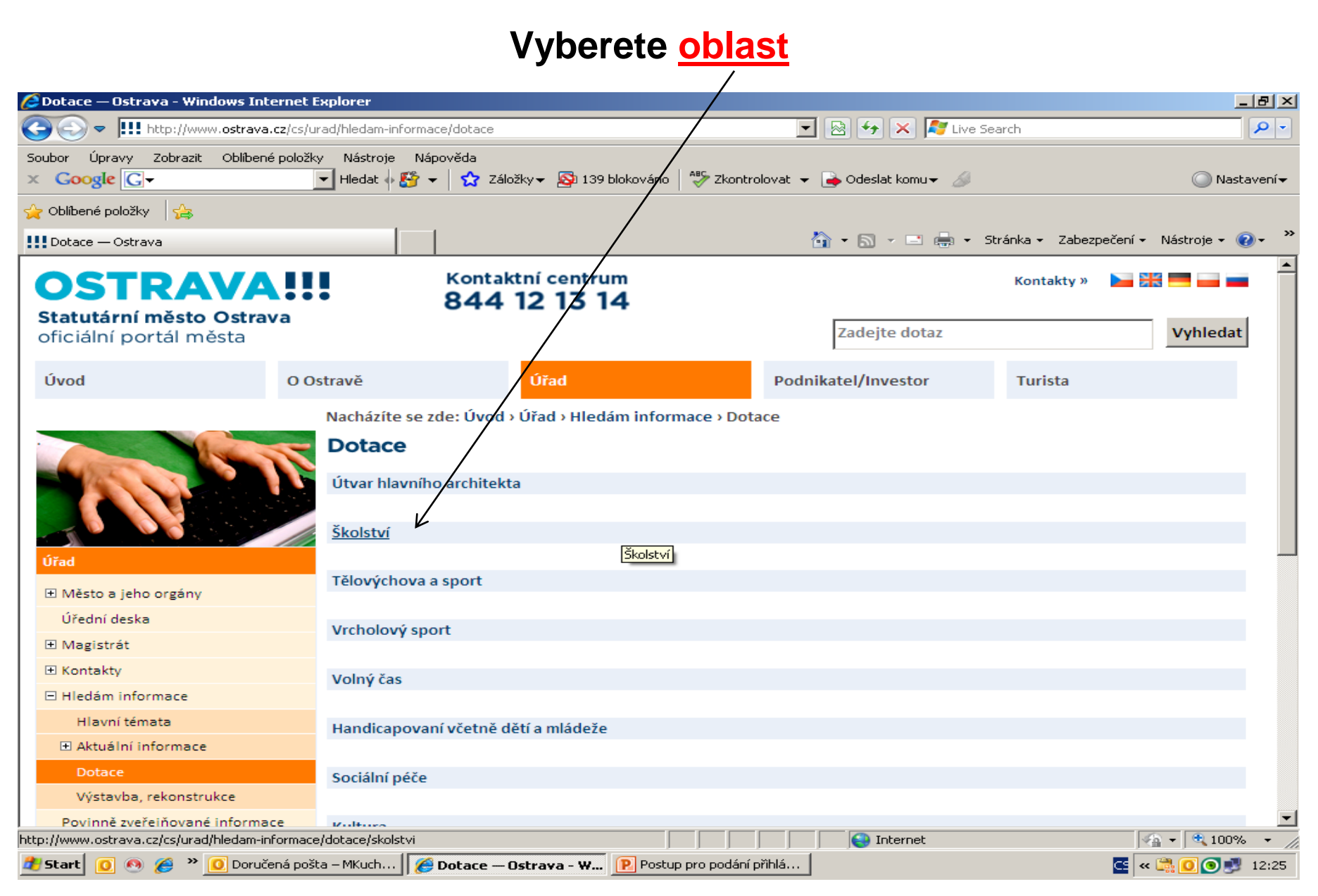

**Na této stránce najdete všechny potřebné informace, týkající se dotačního řízení (zásady,formulář přihlášky,povinnou přílohu,odkaz na program 602XML Filler,odkaz na manuál k programu,kontaktní údaje pro metodickou a technickou podporu).**

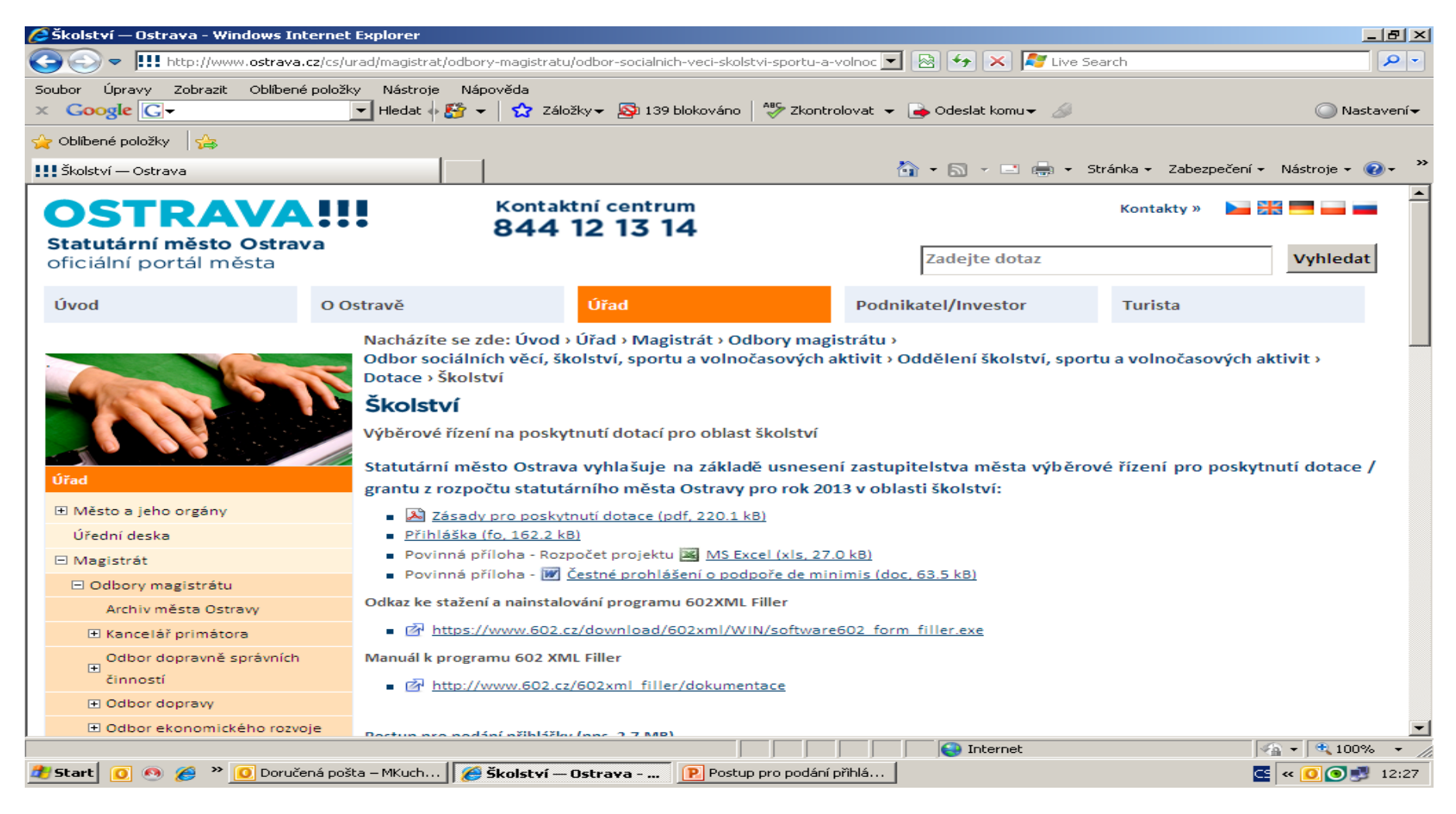

#### OSTRAV

#### **Nejdříve je potřeba nainstalovat program 602XML Filler (ten je potřebný k vyplnění přihlášky).**

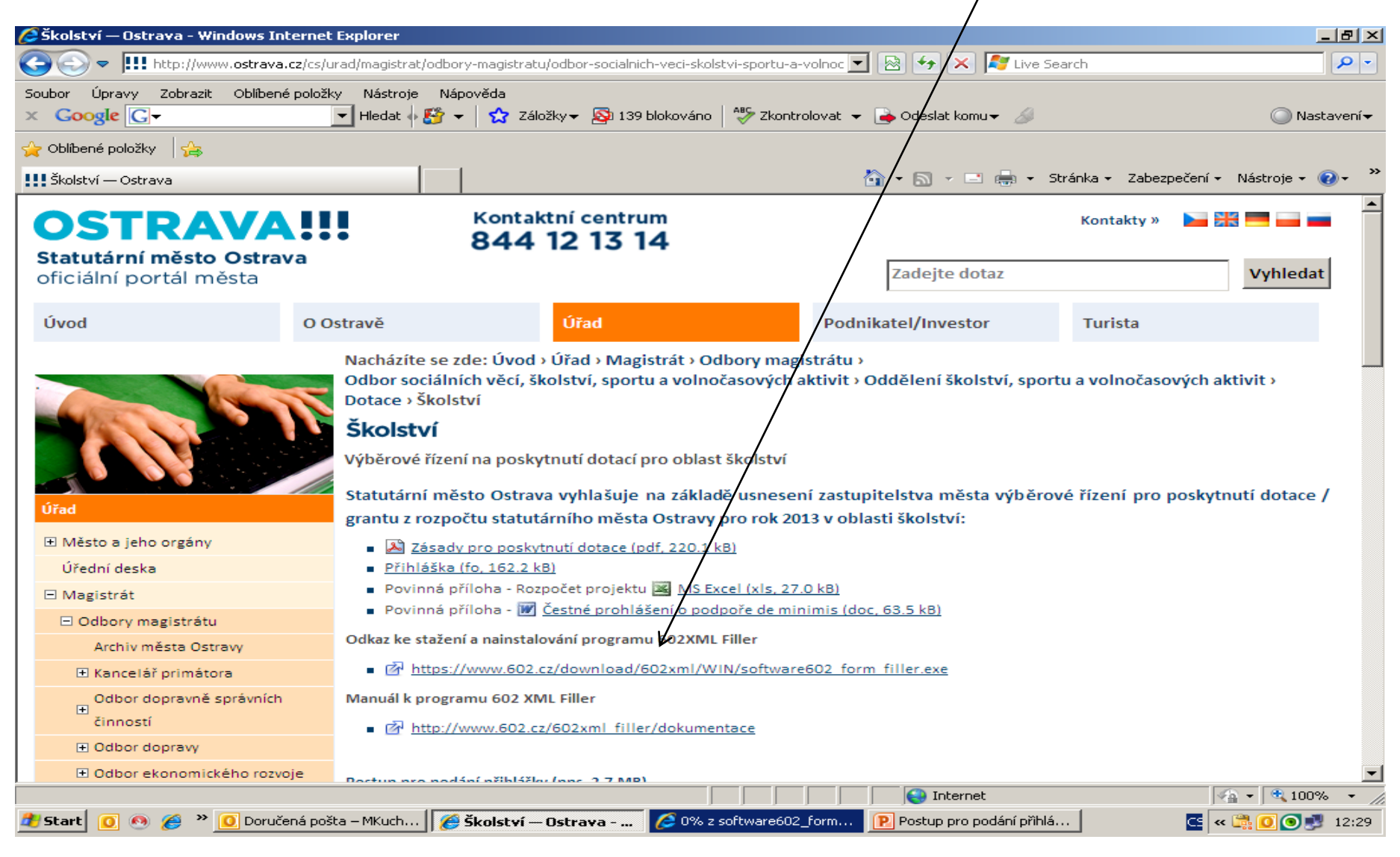

#### OSTRA

#### Po kliknutí na odkaz "Přihláška – formulář ke stažení" se Vám **objeví následující nabídka. Kliknete na Uložit.**

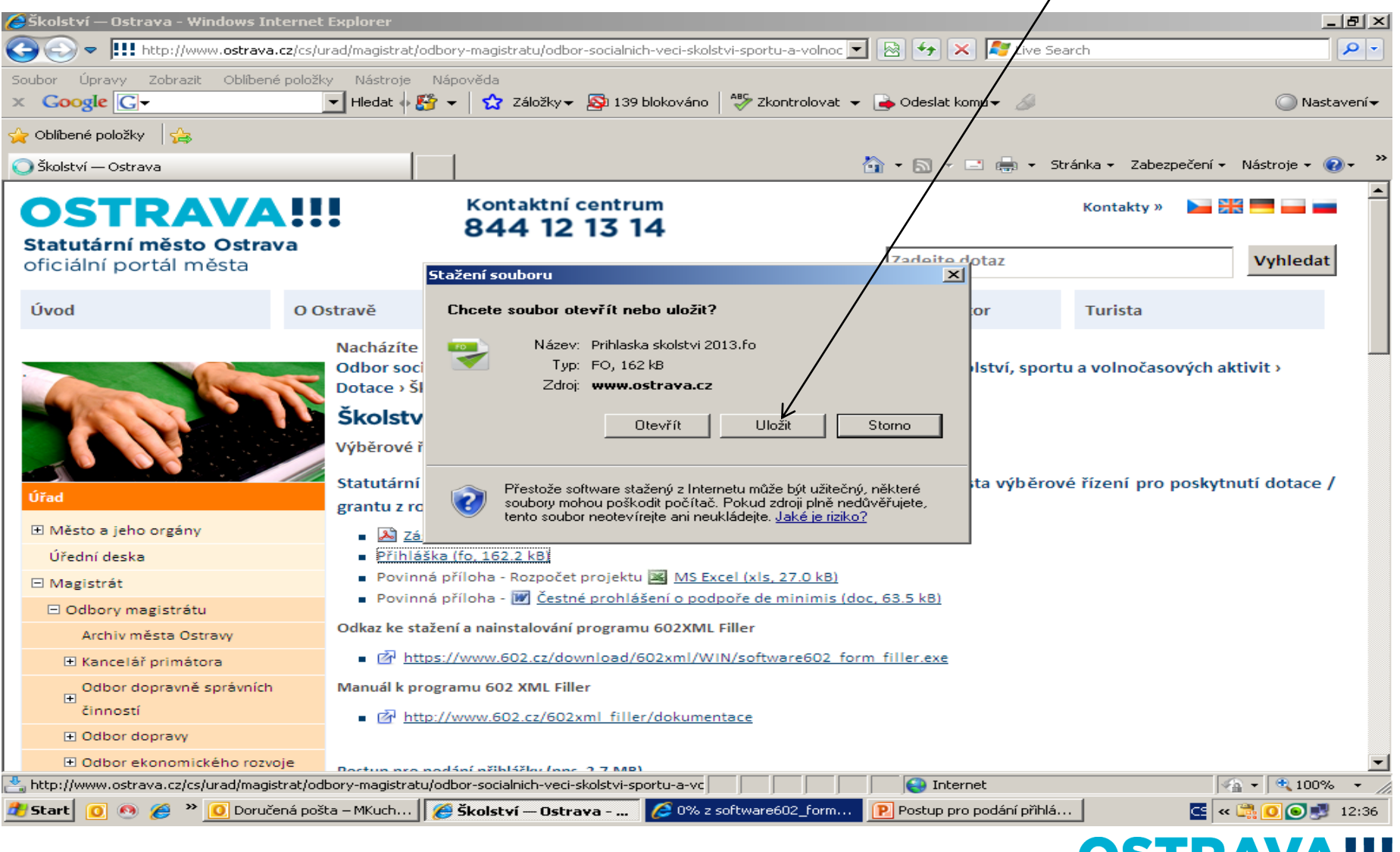

US I KAVA...

#### **Zvolíte místo, kam si formulář uložíte**.

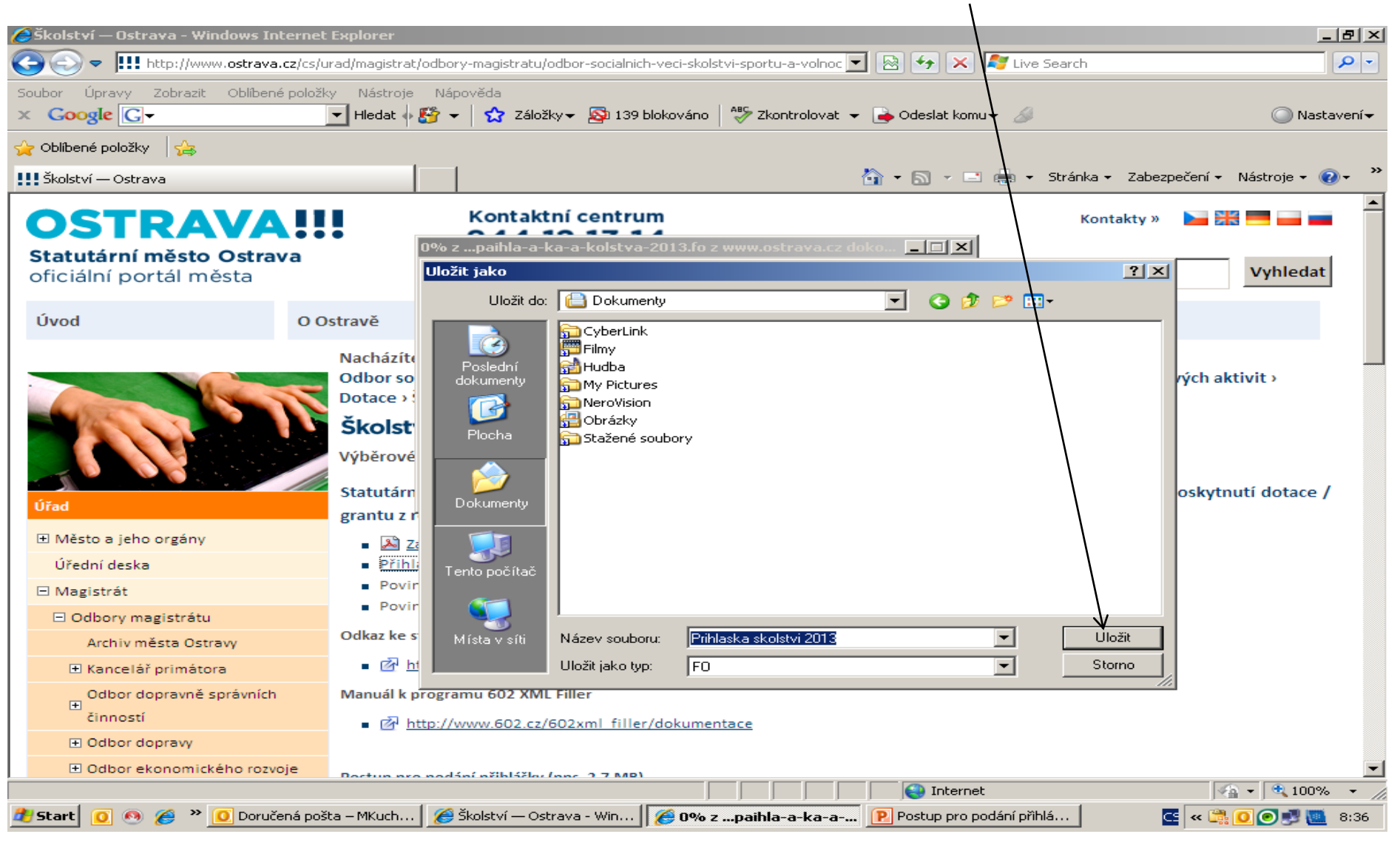

#### **OSTRAV**

#### **Po vyhledání přihlášky v příslušném adresáři si ji můžete otevřít a začít vyplňovat.**

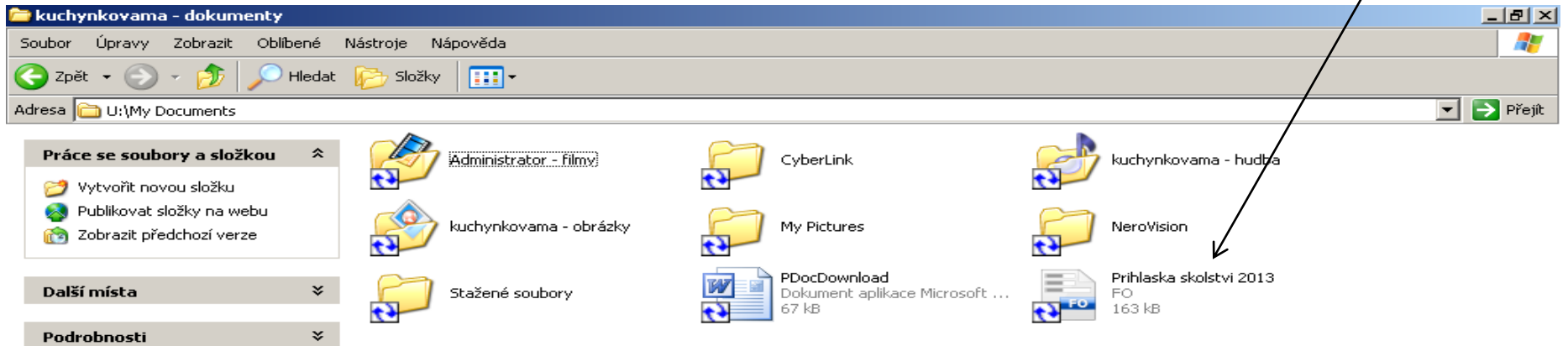

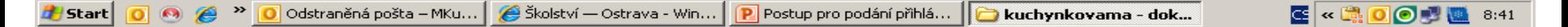

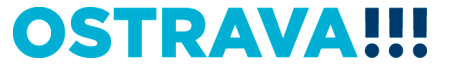

## **V současné chvíli máte otevřený formulář přihlášky. Nyní ji můžete začít vyplňovat. Je potřeba vyplnit všechny položky.**

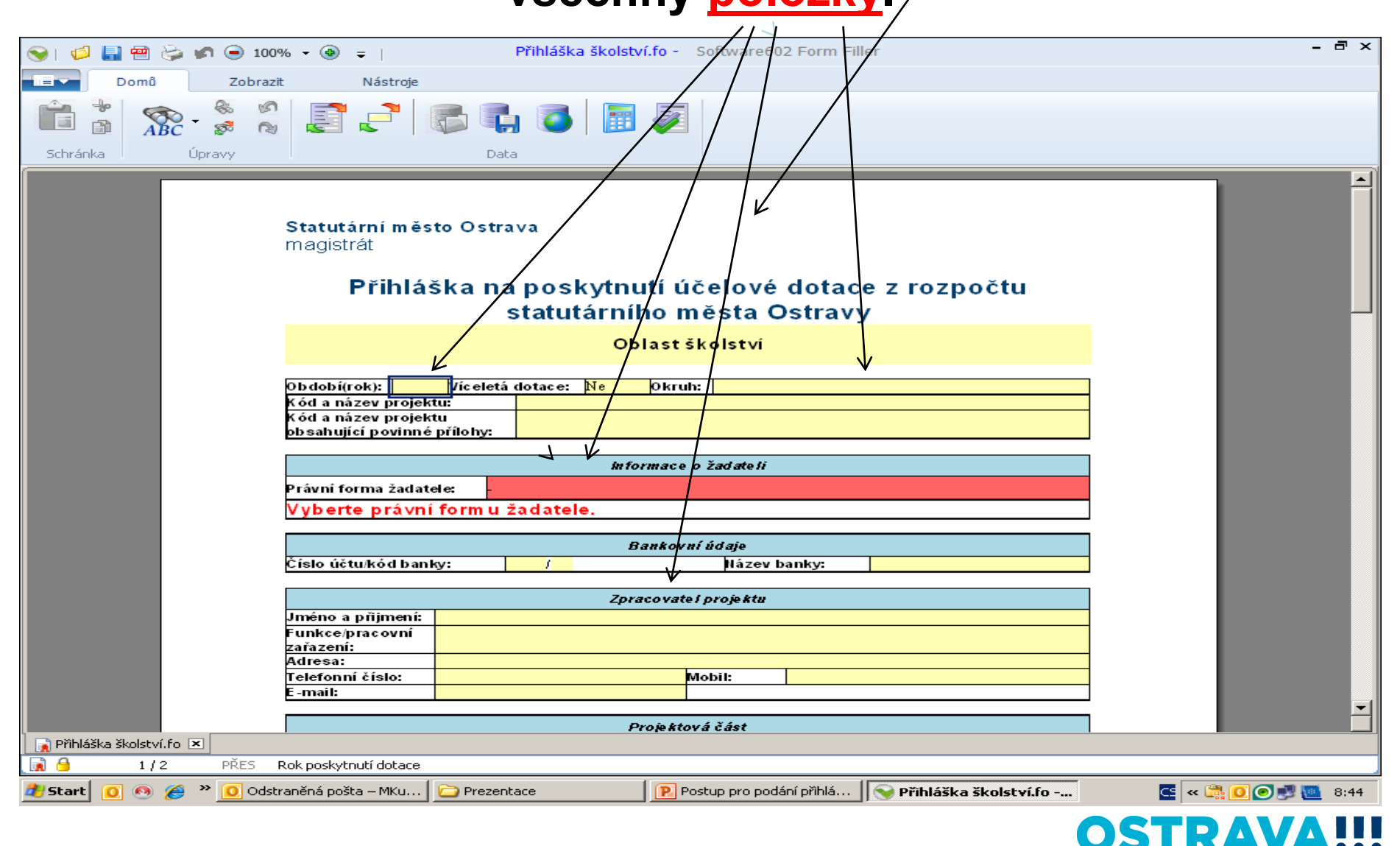

#### **V případě, že nevyplníte povinnou položku systém vás na to upozorní.**

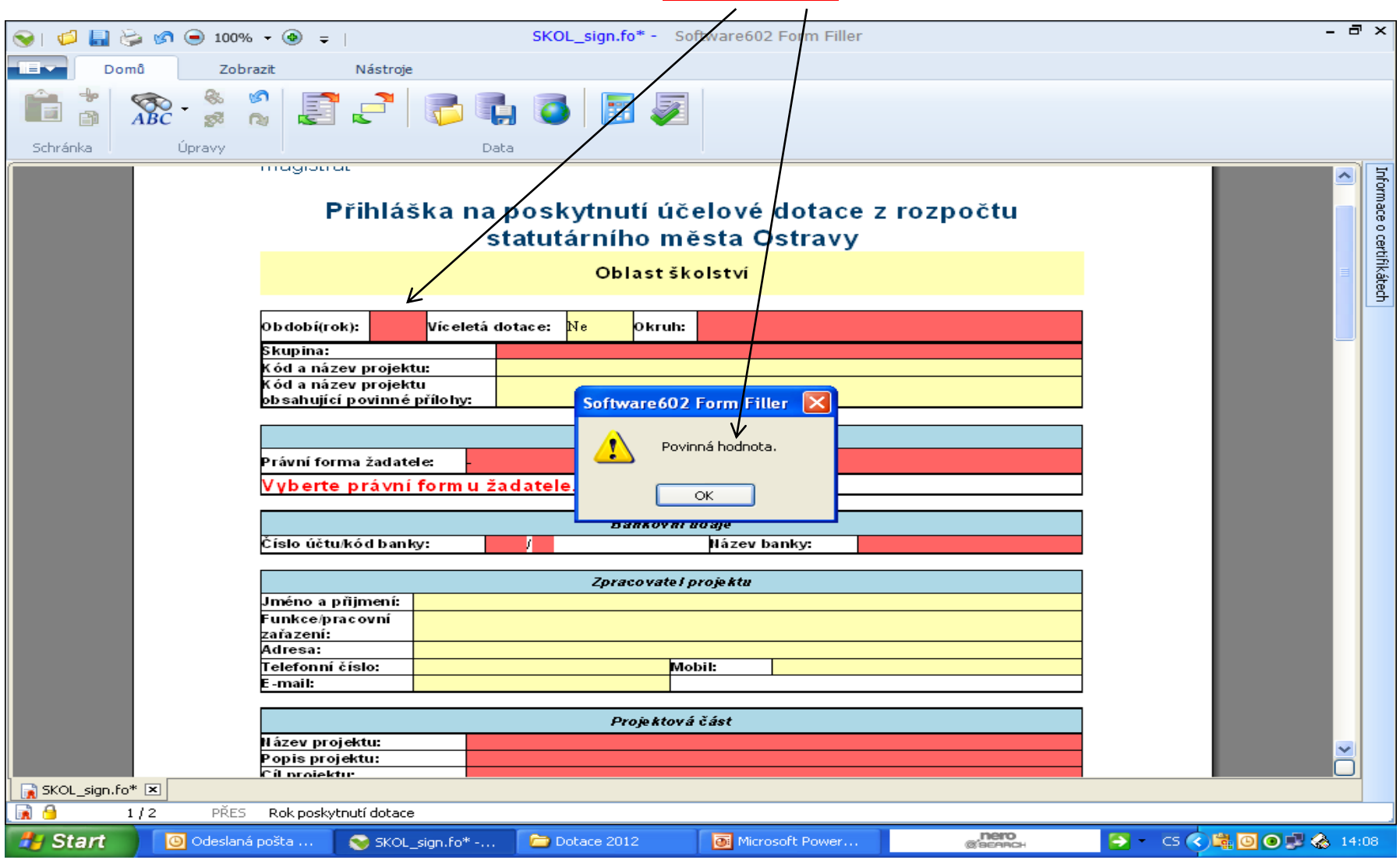

#### Pokud některou kolonku budete chtít vyplnit v nesprávném **formátu systém Vás na to upozorní.** $\overline{\phantom{a}}$

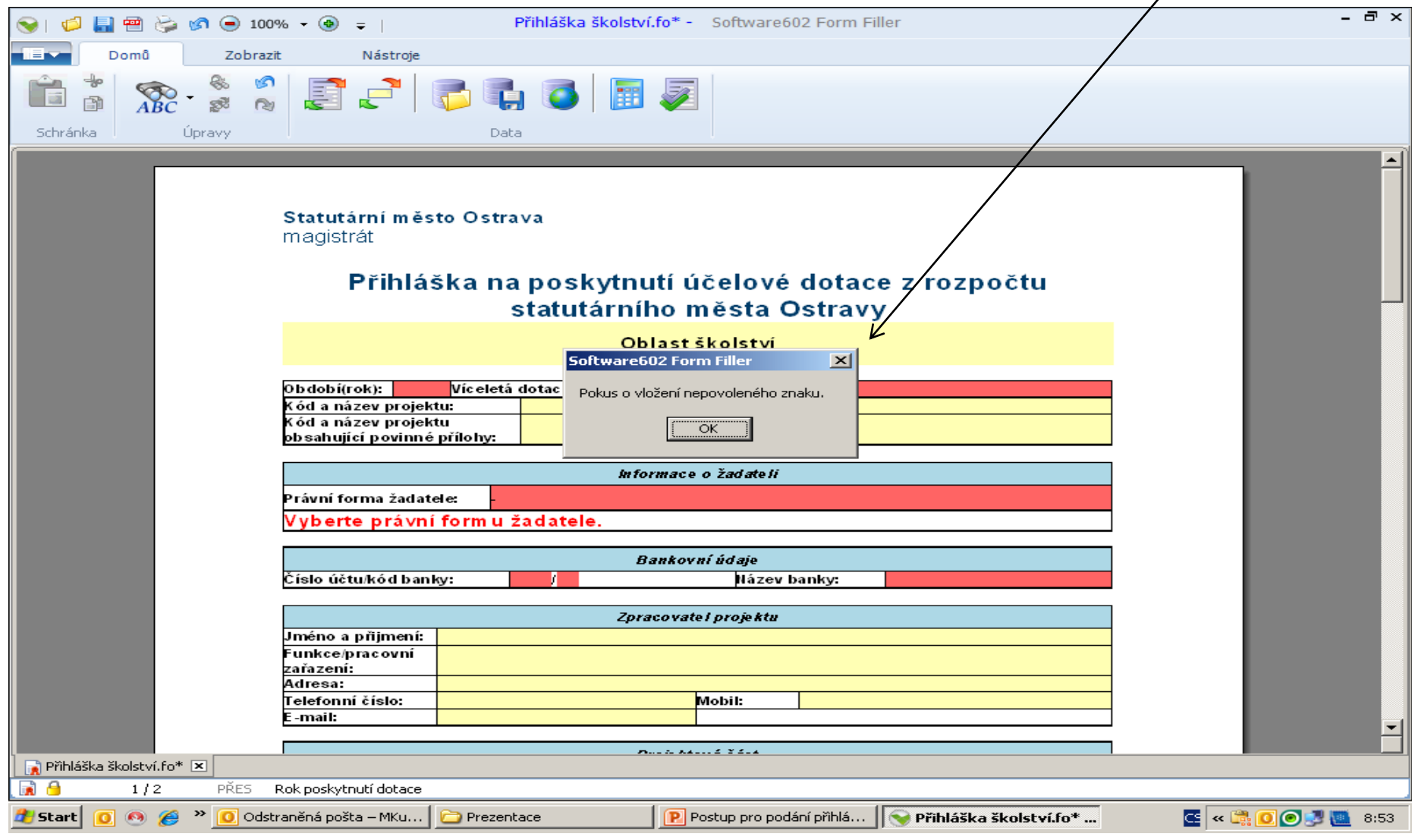

#### **Zde vyberete okruh**.

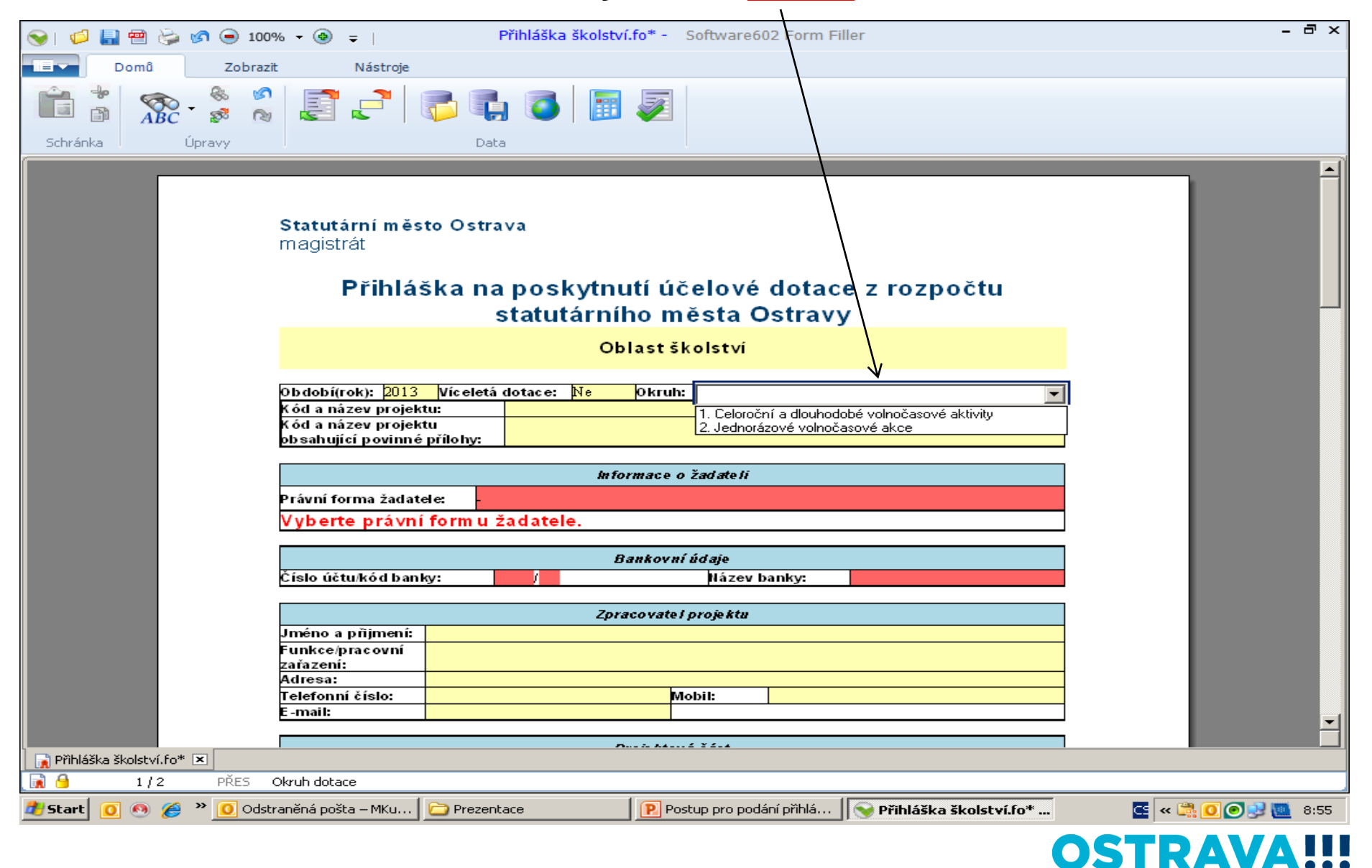

# Zde vyberete **právní formu**.

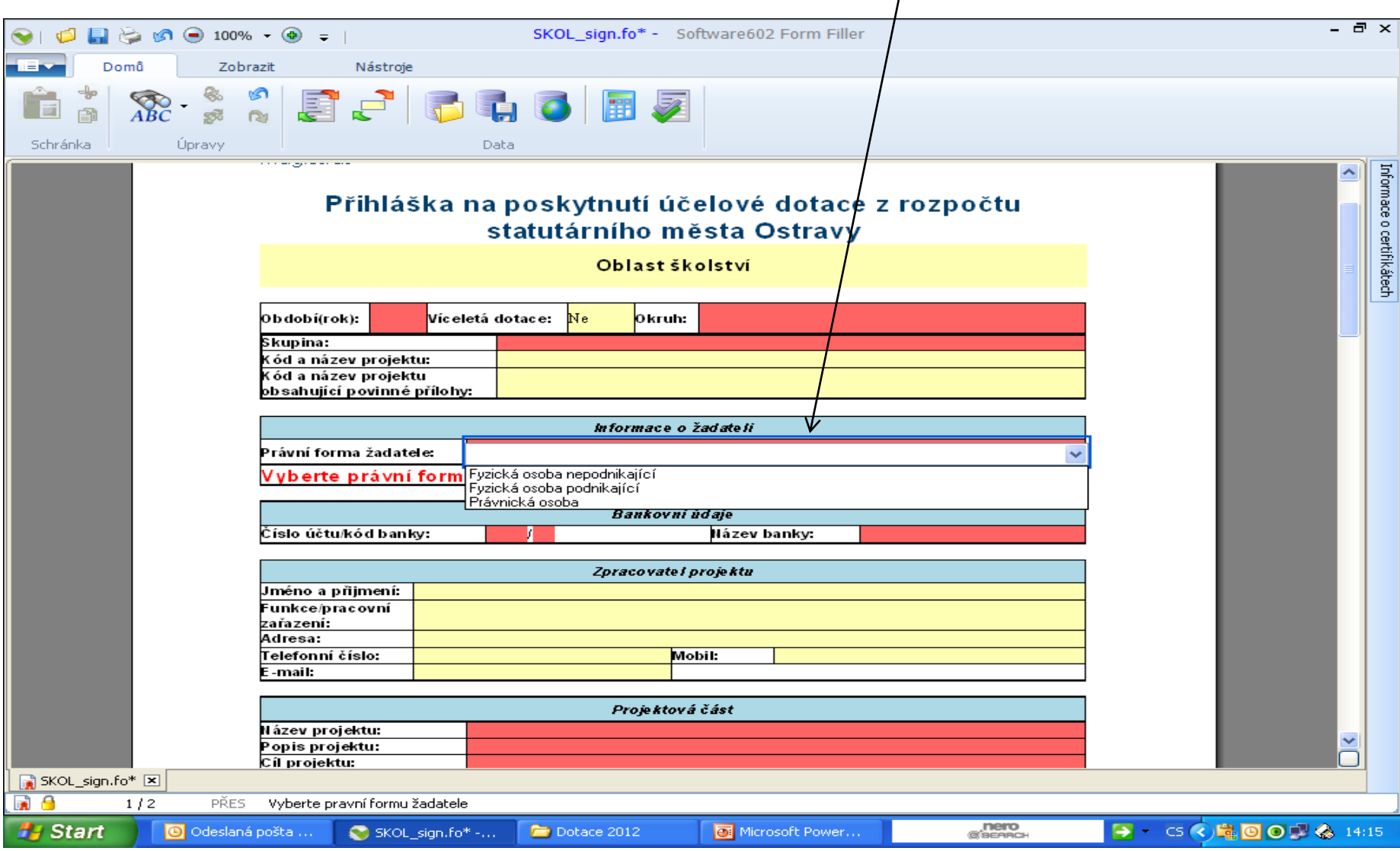

#### **Zde nezapomeňte vyplnit kategorii žadatele, podle Vaší právní formy.**

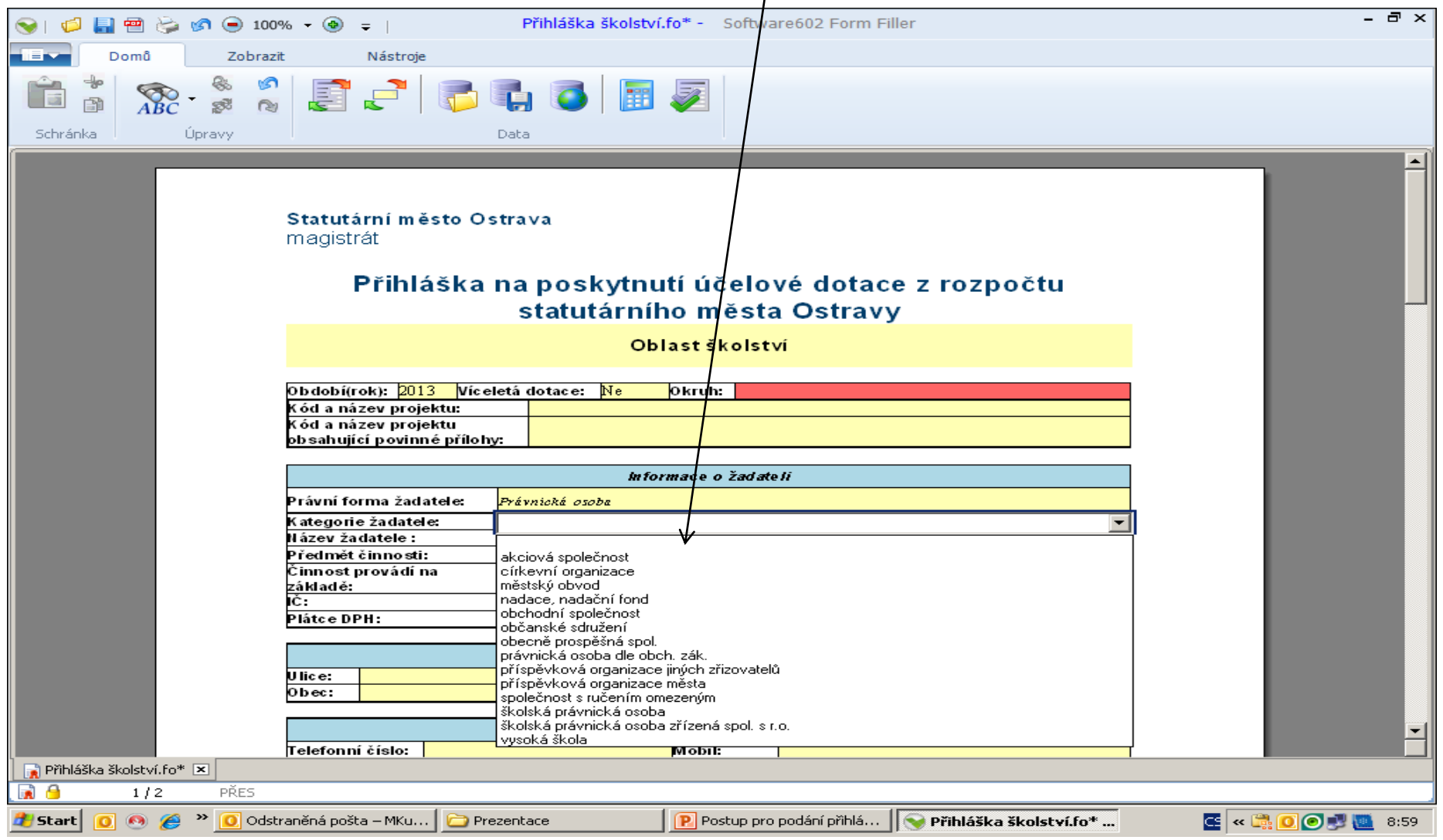

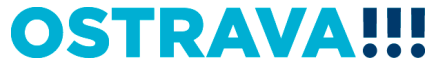

#### **Období realizace se vkládá přes kalendář.**

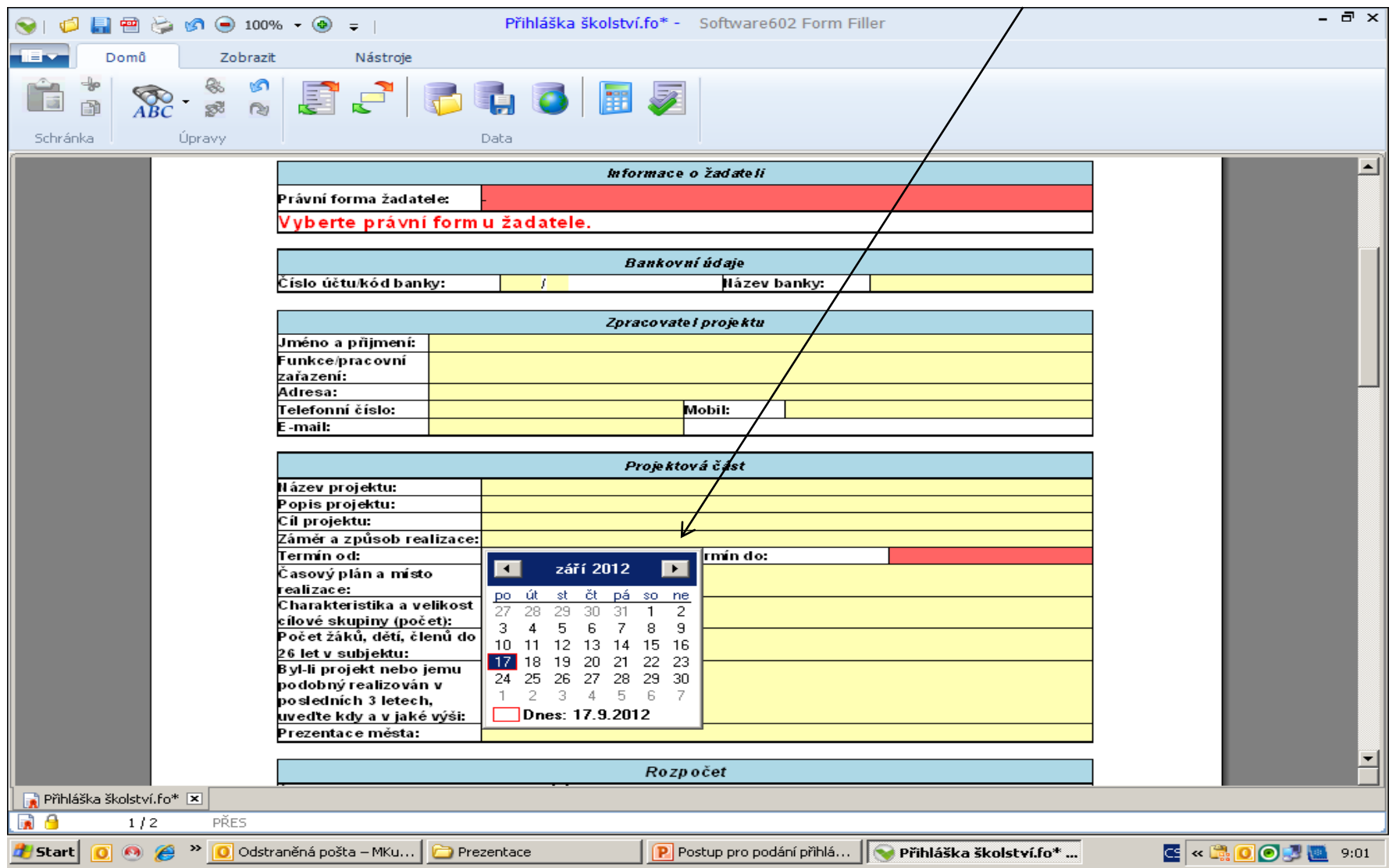

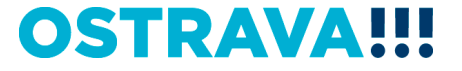

#### **Rozpočet – vyberte vždy jednu položku rozpočtu. Vedlejší sloupec slouží k bližší specifikaci položky.**

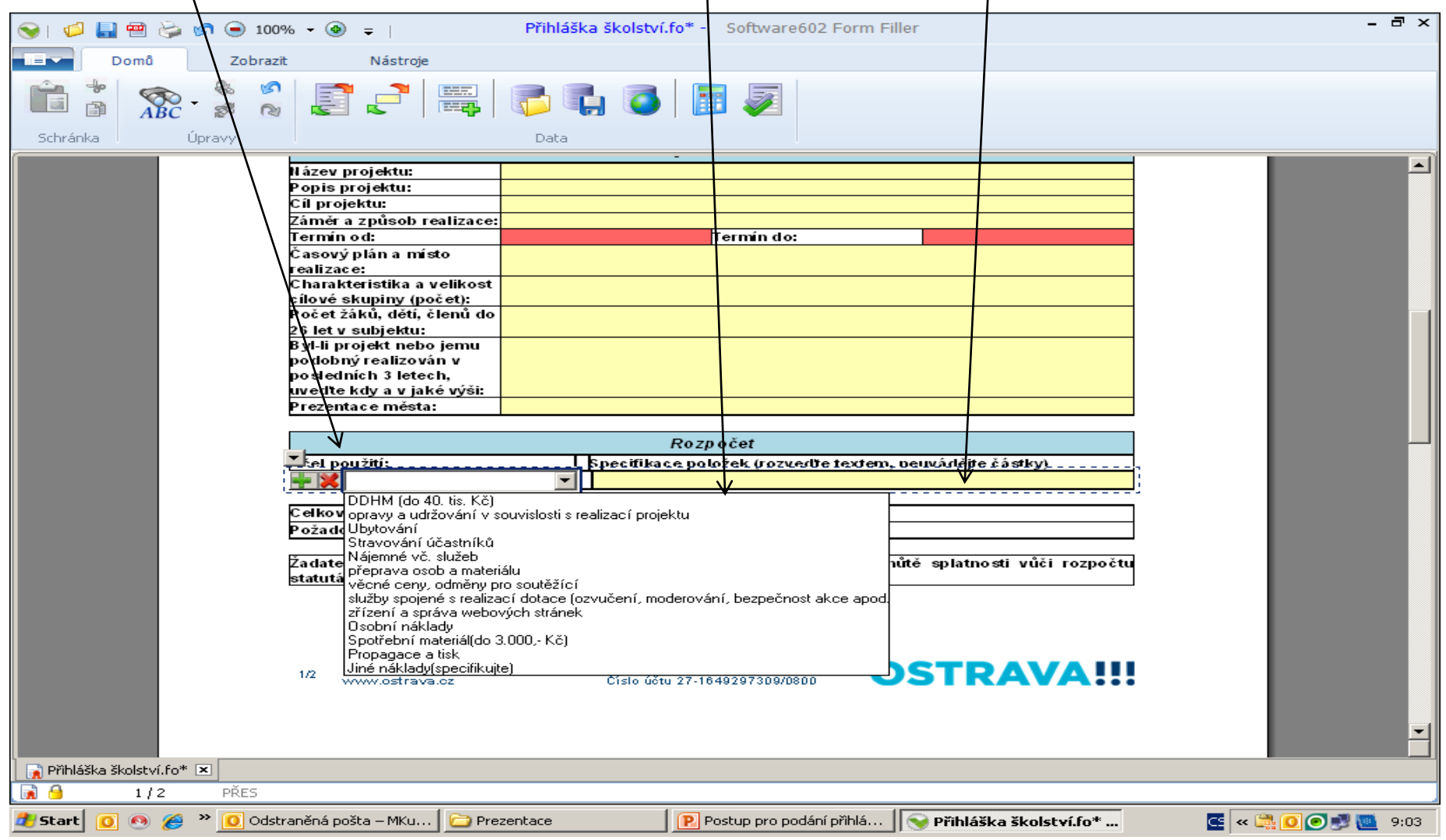

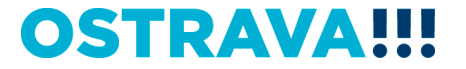

#### **V případě většího množství položek klikněte na zelené plus, kterým se dodá další možnost výběru položky.**

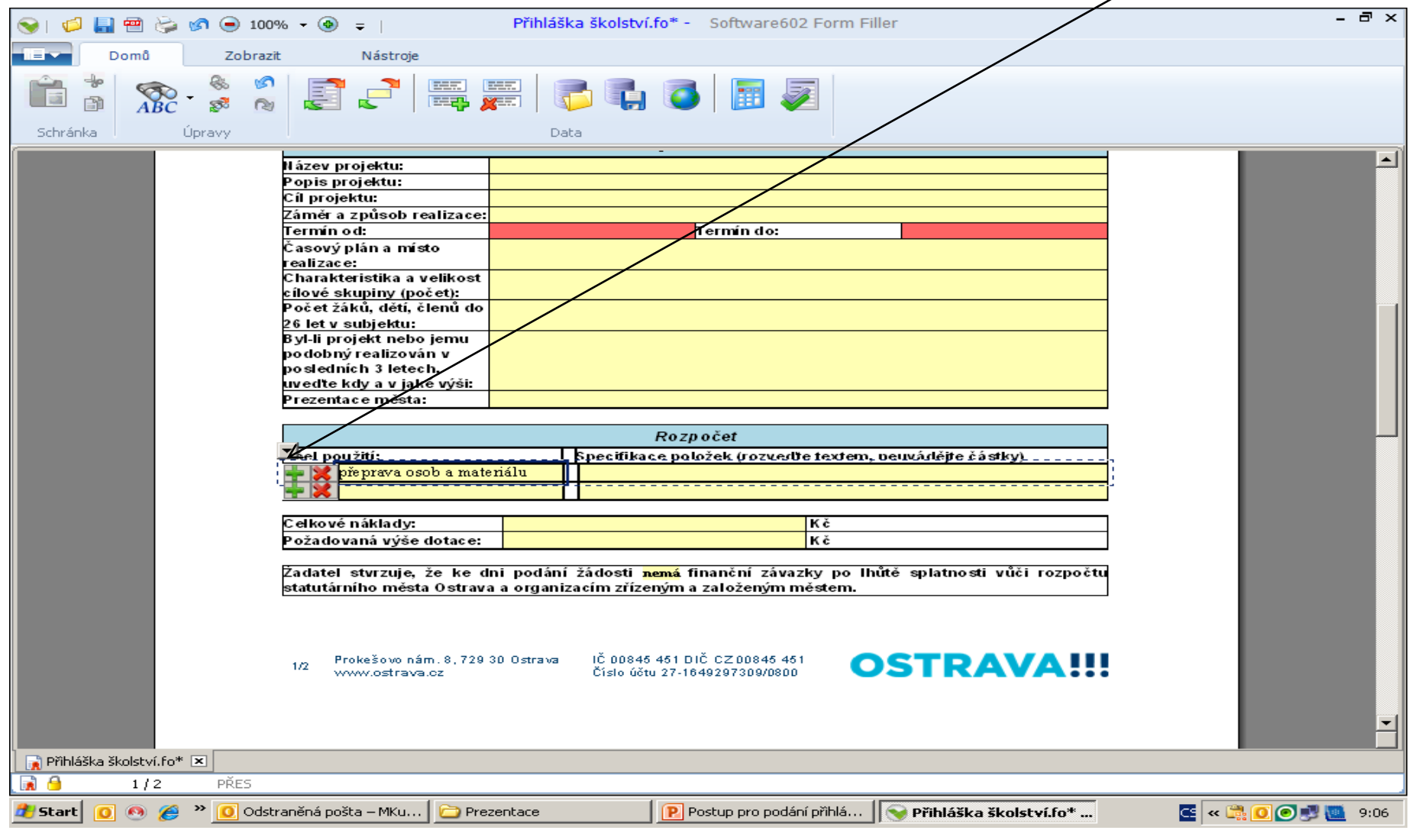

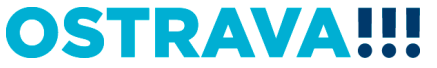

#### **Přihlášku si můžete v průběhu vyplňování průběžně ukládat.**

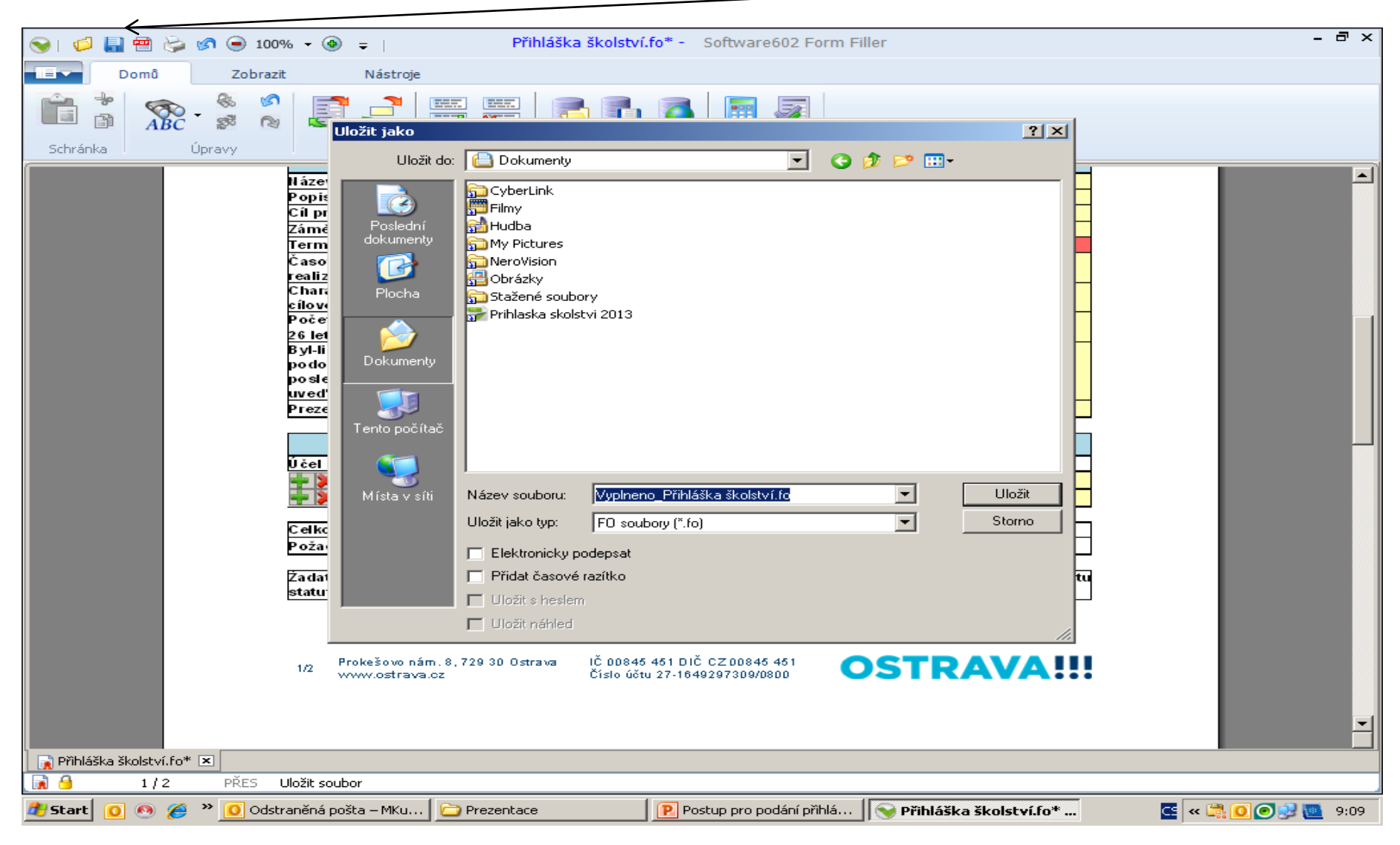

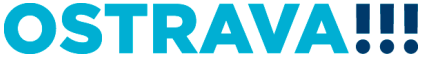

#### **Následujícím krokem je přiložení povinné přílohy (rozpočet projektu) z počítače k elektronické přihlášce. POZOR! Pro různé oblasti jsou různé typy formulářů.**

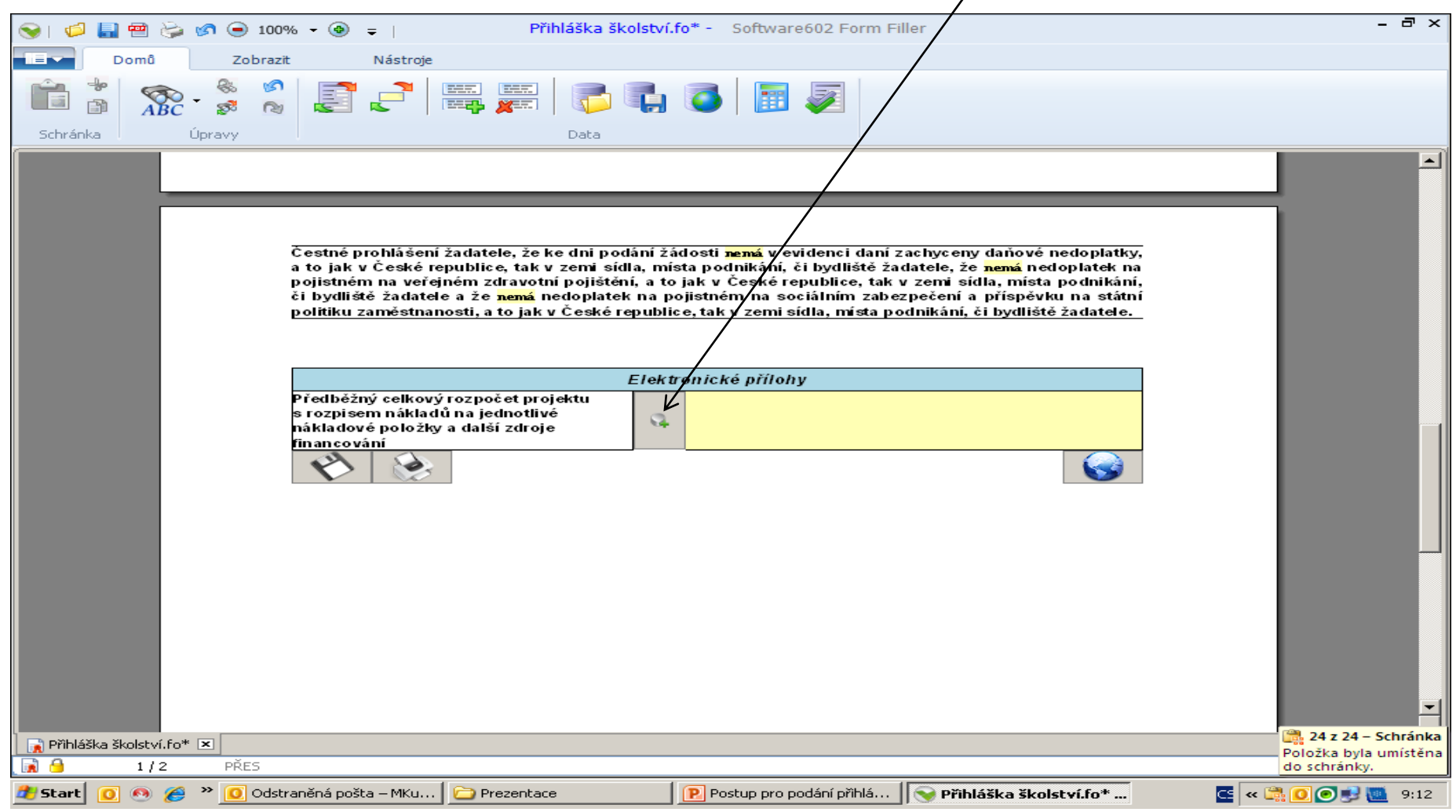

#### **OSTRAVA**

#### **Tímto tlačítkem si můžete svoji přihlášku uložit.**

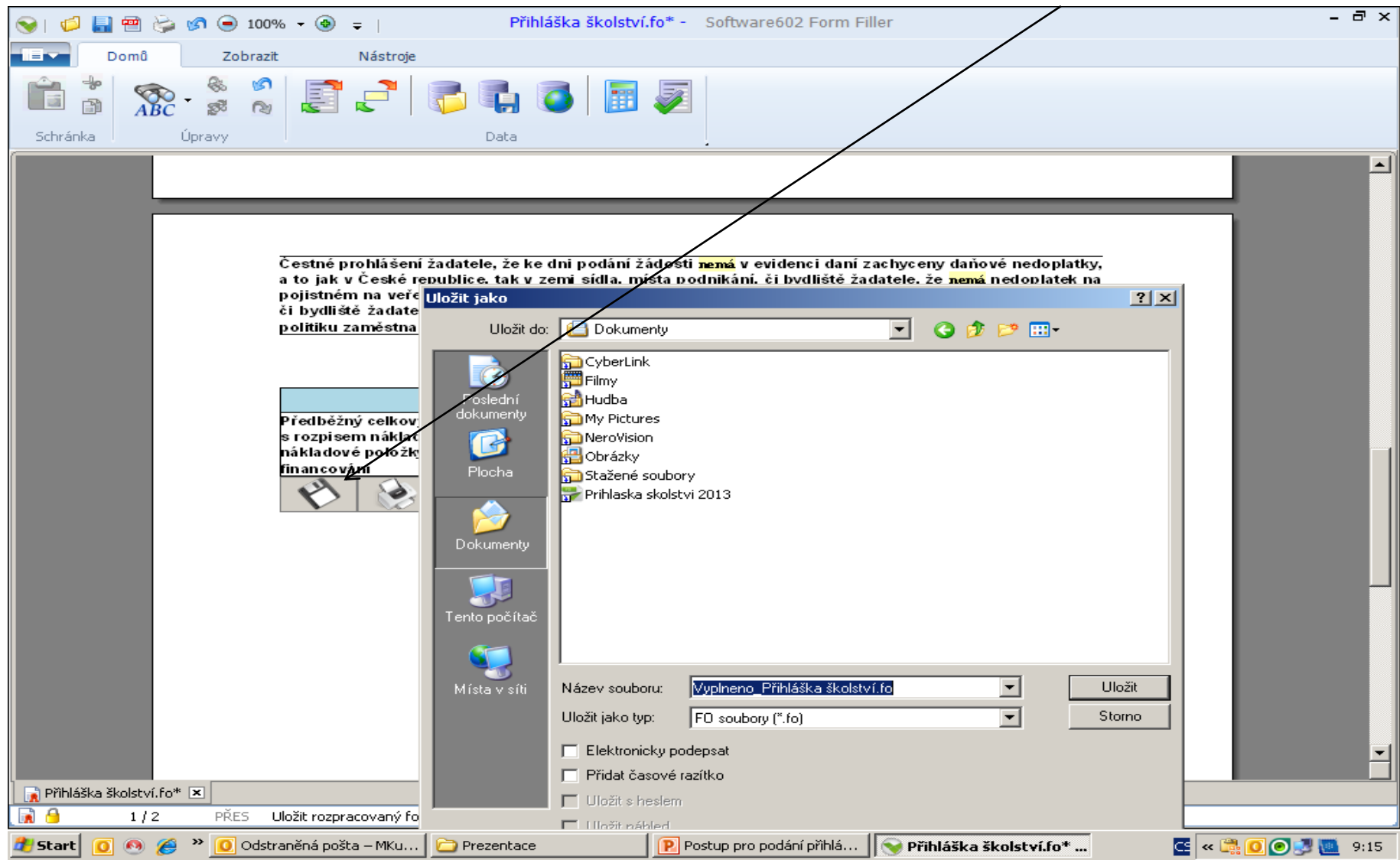

## **Tímto tlačítkem si můžete svoji přihlášku vytisknout.**

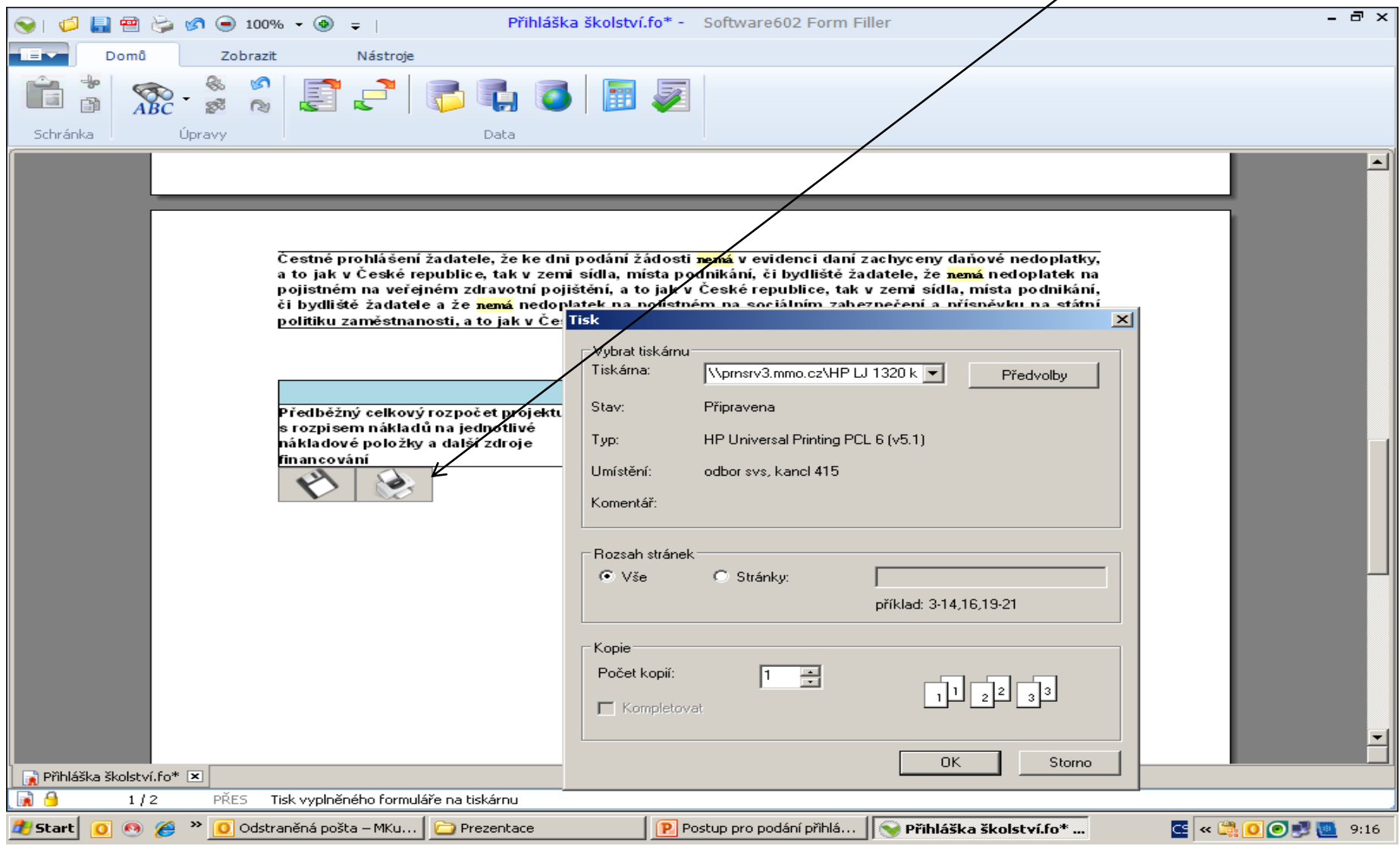

## **Tímto tlačítkem odešlete svoji přihlášku do systému.**

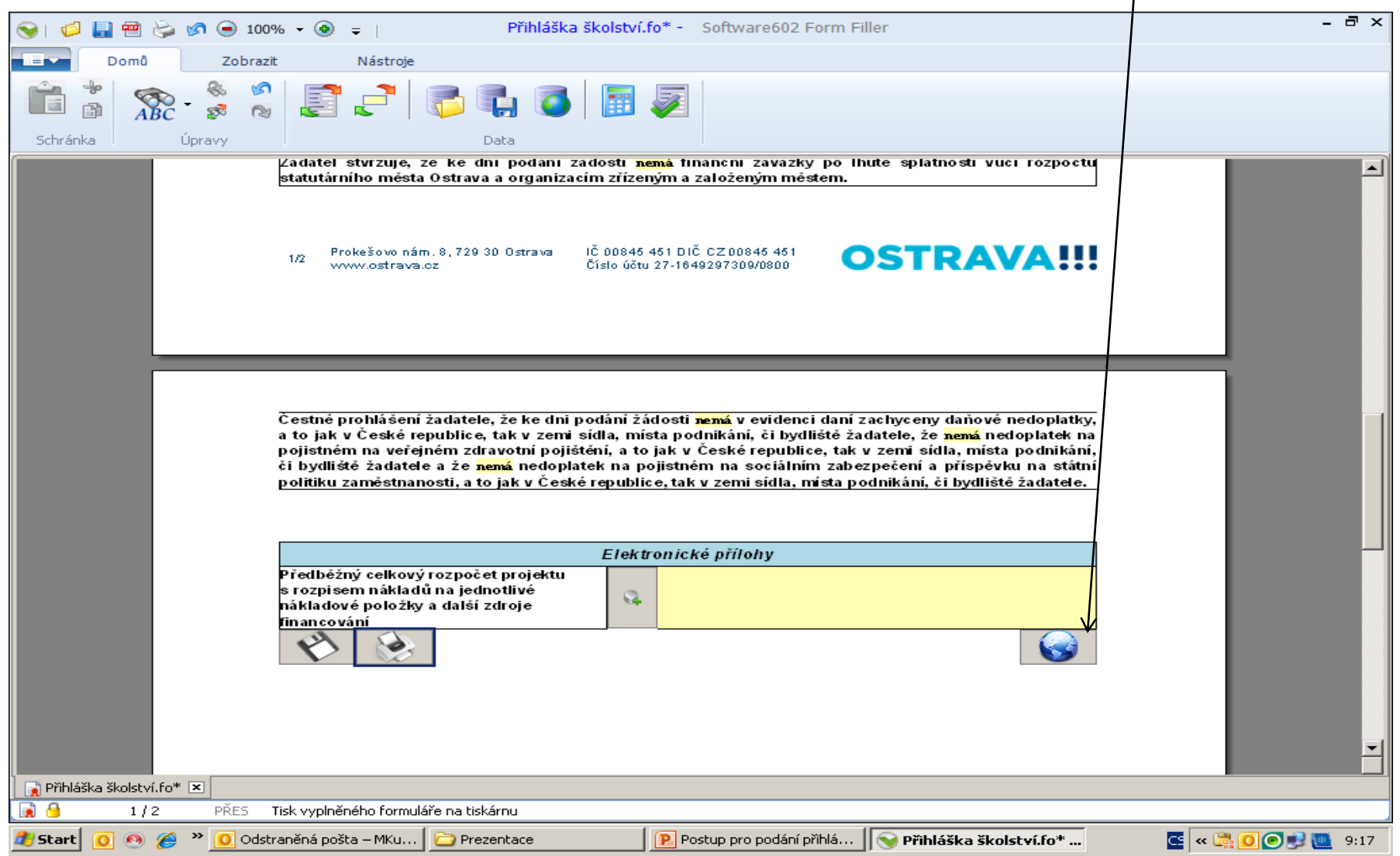

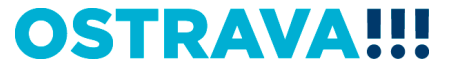

## **Kontaktní osoba pro oblast Školství**

Ing. Martina Kuchyňková, [mkuchynkova@ostrava.cz,](mailto:mkuchynkova@ostrava.cz) 599 444 264 Eva Janulková, [ejanulkova@ostrava.cz](mailto:ejanulkova@ostrava.cz), 599 443 307

# **Kontakty pro technickou podporu**

[helpdesk.dotace@ostrava.cz](mailto:helpdesk.dotace2011@ostrava.cz)

telefon: 599 456 789

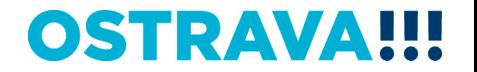